# 2.1. ЛОКАЛЬНА МЕРЕЖА. ВИКОРИСТАННЯ МЕРЕЖЕВИХ ПАПОК

- 1. У чому полягає інформаційний процес передавання повідомлень?
	- 2. Що таке комп'ютерна мережа?
	- 3. Як скопіювати файл з однієї папки до іншої? Як видалити файл або папку?

### **ПОНЯТТЯ ПРО КОМП'ЮТЕРНІ МЕРЕЖІ**

Важко уявити собі сучасний світ без обміну повідомленнями між людьми. Люди передають одне одному повідомлення, спілкуючись під час особистої зустрічі, телефоном, за допомогою пошти, тощо. Коли виникає потреба передати повідомлення або деякі файли з одного комп'ютера на інший, то це можна зробити з використанням різних носіїв даних - флешки, оптичного диска та ін. Ще одним засобом передавання даних є **комп'ютерні** мережі.

**Комп'ютерна мережа** - це сукупність комп'ютерів та інших пристроїв, що з'єднані між собою для обміну даними та спільного використання пристроїв, програмних засобів і даних.

На малюнку 2.1 показано приклад комп'ютерної мережі. До мережі можна підключити, крім комп'ютерів, принтери, вебкамери, сканери та інші пристрої.

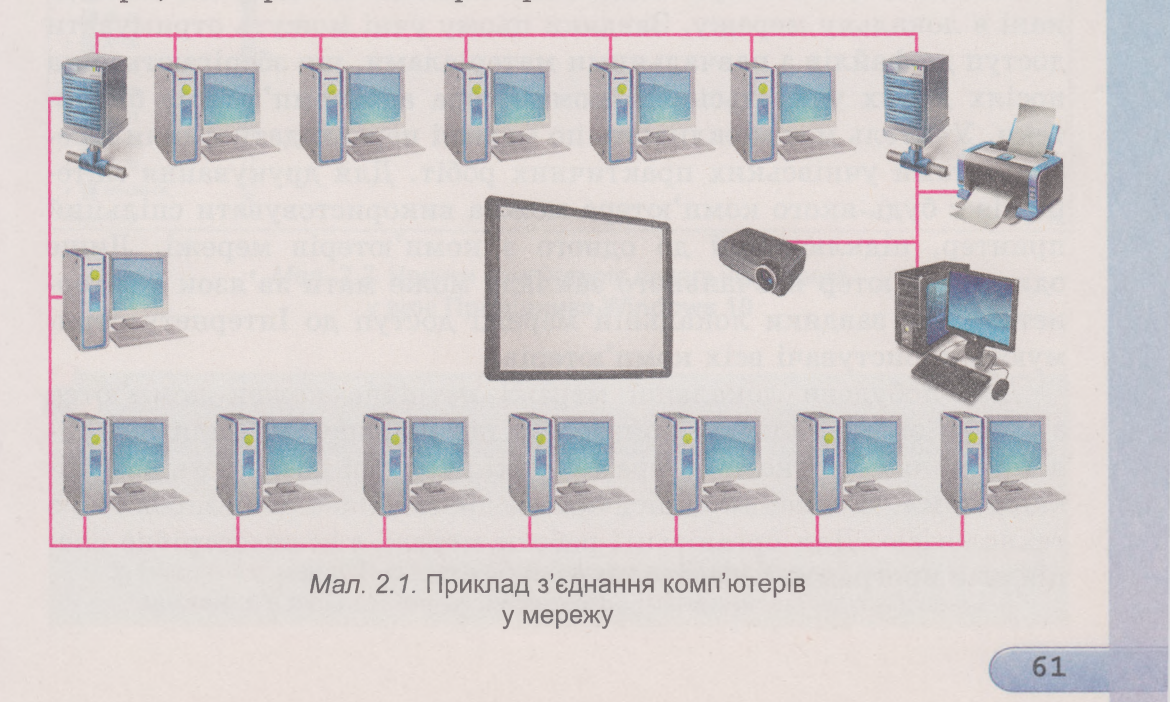

# **Розділ 2**

Завдяки використанню комп'ютерних мереж зменшується час на передавання даних, розширюється доступ користувачів до інформаційних матеріалів, економляться кошти на придбання програмного забезпечення та обладнання, яким можна спільно користуватися по мережі.

### **ЛОКАЛЬНА МЕРЕЖА**

Комп'ютерні мережі можуть з'єднувати різну кількість комп'ютерів та охоплювати різні за розміром території.

**Глобальний** (лат. *§ІоЬе* - земна куля) - той, що належить до всього світу, поширюється на весь світ.

**Локальний** (лат. *Іосиз* місце) - місцевий, той, що не виходить за визначені межі.

Ви вже працювали з комп'ютерною мережею Інтернет і знаєте, що вона з'єднує мільйони комп'ютерів з різних частин світу. Тому Інтернет називають **глобальною** мережею.

Мережу, що з'єднує комп'ютери та інші пристрої, розташовані на порівняно невеликій відстані один від одного, зазвичай, у межах од-

нієї або кількох сусідніх будівель, називають **локальною.** Локальні мережі створюються для потреб навчальних закладів, банків, супермаркетів тощо. У локальній мережі може бути від двох до кількох тисяч комп'ютерів.

Напевне, комп'ютери вашого навчального закладу також з'єднані в локальну мережу. Завдяки цьому учні можуть отримувати доступ до файлів з навчальними матеріалами, що зберігаються на носіях даних учительського комп'ютера або комп'ютерів бібліотеки. Учитель має можливість по мережі переглядати файли з результатами учнівських практичних робіт. Для друкування матеріалів з будь-якого комп'ютера можна використовувати спільний принтер, підключений до одного з комп'ютерів мережі. Лише один комп'ютер навчального закладу може мати зв'язок з Інтернетом, але завдяки локальній мережі доступ до Інтернету отримують користувачі всіх комп'ютерів.

Для побудови локальної мережі потрібно кожен комп'ютер з'єднати зі спеціальним пристроєм, що призначений для пересилання даних між комп'ютерами. Такі пристрої називають **комунікаційними.** З'єднання здійснюється дротами або за безпровідною технологією. Для організації роботи мережі також потрібне спеціальне програмне забезпечення.

## ПЕРЕГЛЯД СПИСКУ ІМЕН КОМП'ЮТЕРІВ **Y MEPEXI**

Кожен комп'ютер у мережі має ім'я. Наприклад, комп'ютер, з яким працює вчитель, може мати ім'я teacher-201 (англ. teacher учитель), комп'ютери учнів - 201-01, 201-02 тощо.

В операційній системі Windows 10 у лівій частині вікна Провідника є об'єкт Мережа (мал. 2.2). Якщо вибрати цей значок, то в робочій області вікна Провідника відобразяться ярлики комп'ютерів, увімкнених та пілключених до мережі в даний момент. Ярлики комп'ютерів мережі також можна побачити в лівій частині вікна Провідника, якщо розкрити список об'єкта Мережа.

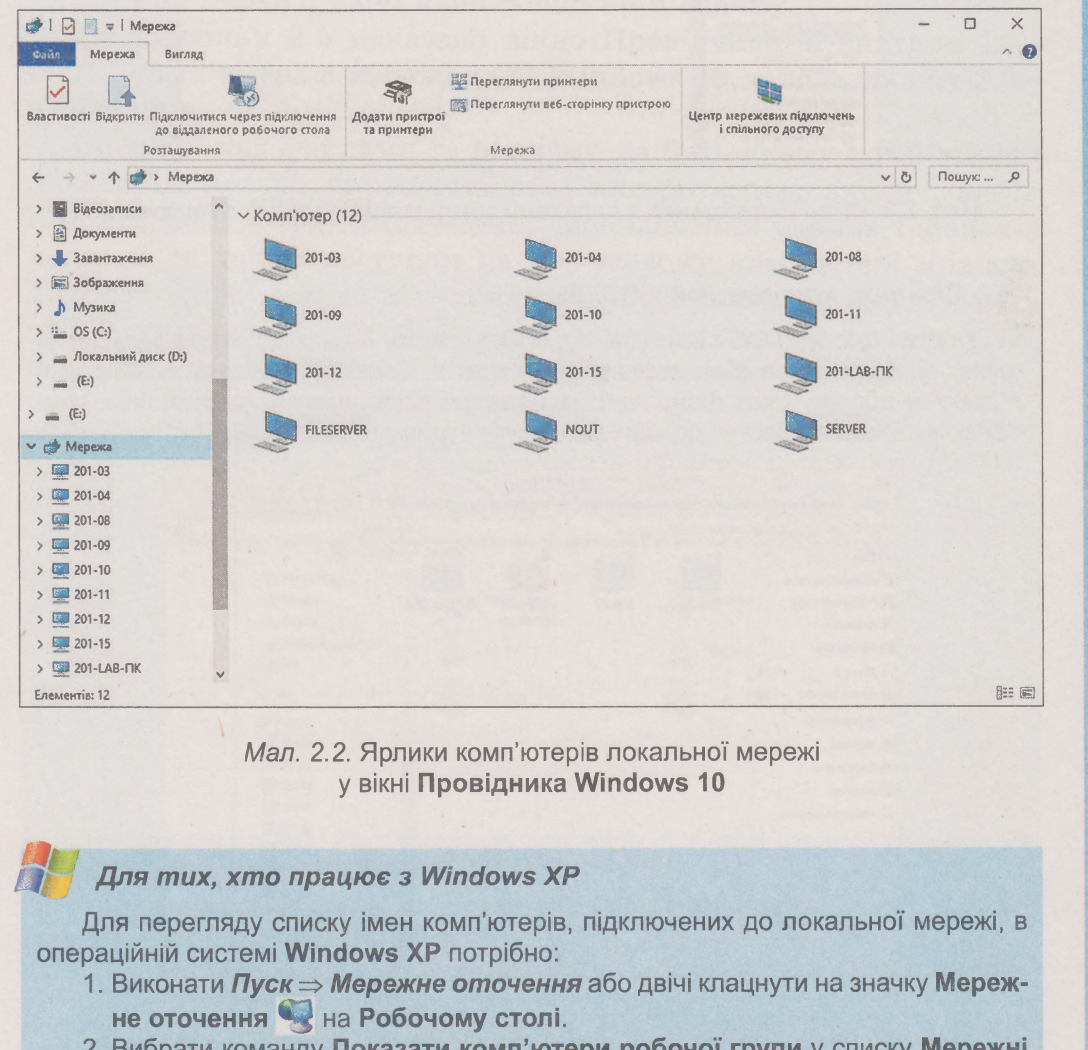

2. Вибрати команду Показати комп'ютери робочої групи у списку Мережні завдання в лівій частині вікна Мережне оточення, що відкрилося.

# Розділ 2

64

У результаті в робочій області вікна Провідника відобразяться ярлики всіх доступних у даний момент комп'ютерів локальної мережі (мал. 2.3).

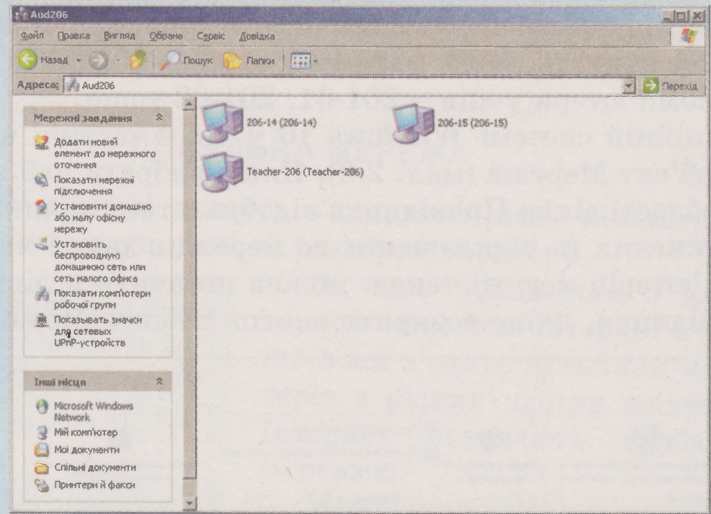

Мал. 2.3. Вікно Провідника з ярликами комп'ютерів мережі в Windows XP

Для mux, хто працює з ОС Linux

У версії Lubuntu OC Linux для перегляду списку імен комп'ютерів мережі потрібно відкрити вікно файлового менеджера та виконати Перехід ⇒ Мережа. У робочій області вікна файлового менеджера відображатимуться ярлики комп'ютерів та мереж, доступ до яких може бути отримано (мал. 2.4).

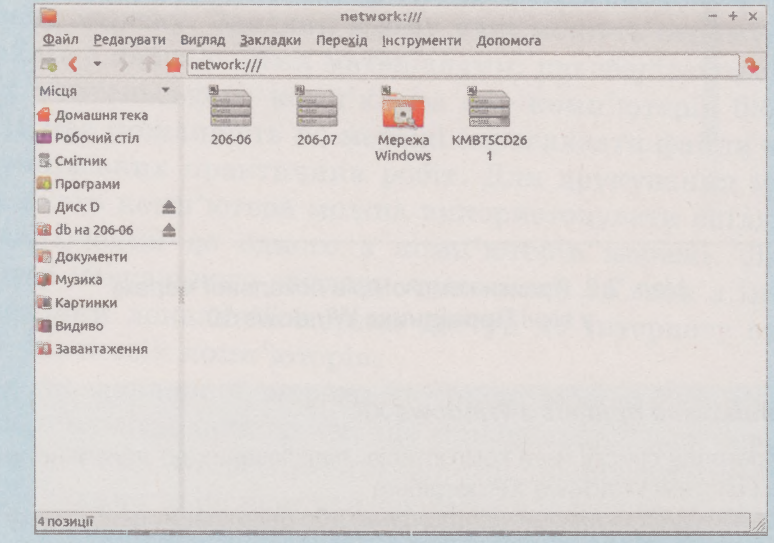

Мал. 2.4. Вікно файлового менеджера з ярликами мережних комп'ютерів та доступних мереж в ОС Linux

### **РОБОТА З ПАПКАМИ ТА ФАЙЛАМИ В МЕРЕЖІ**

Для того щоб користувачі могли працювати з файлами та папками деякої папки, розміщеної на одному з комп'ютерів мережі, до неї повинен бути відкритий **спільний** доступ. Доступ може бути повним або частковим.

Якщо вам потрібно працювати з файлами деякої папки, до якої відкрито спільний доступ на комп'ютері в мережі, то слід:

- відкрити список імен комп'ютерів мережі;
- відкрити список папок зі спільним доступом потрібного комп'ютера, двічі клацнувши на його ярлику;
- відкрити вікно потрібної папки, до якої відкрито спільний доступ по мережі, двічі клацнувши на її значку.

На малюнку **2.5** показано вікно **Провідника** зі списком імен папок комп'ютера в мережі в ОС **Windows 10, а** на малюнку 2.6 в **ОС Ілпих.**

Операції над файлами та папками на будь-якому комп'ютері в локальній мережі виконуються за алгоритмами, які ви знаєте. Але створення, перейменування та видалення файлів і папок у папці зі спільним доступом на мережевому комп'ютері можливі лише за умови, що до цієї папки відкрито повний доступ. Також слід мати на увазі, що об'єкт, видалений на комп'ютері в мережі, не потрапляє до **Кошика,** тому його неможливо відновити.

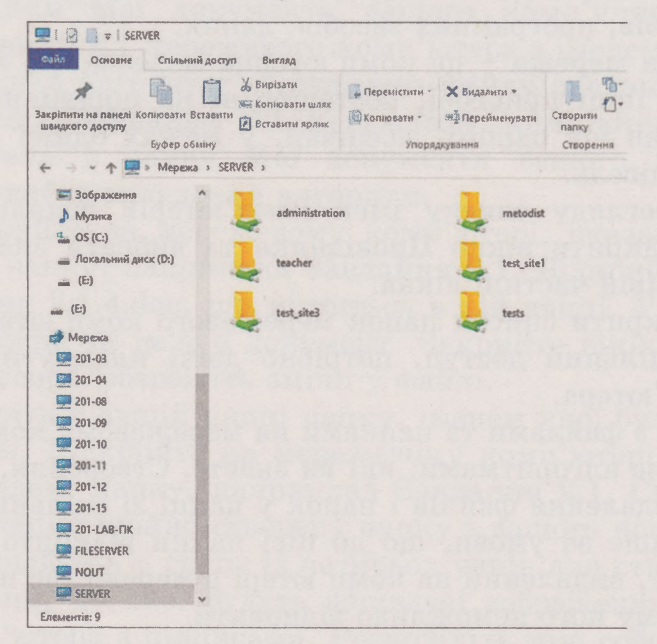

*Мал. 2.5.* Список папок зі спільним доступом комп'ютера з іменем Server у вікні Провідника Windows 10

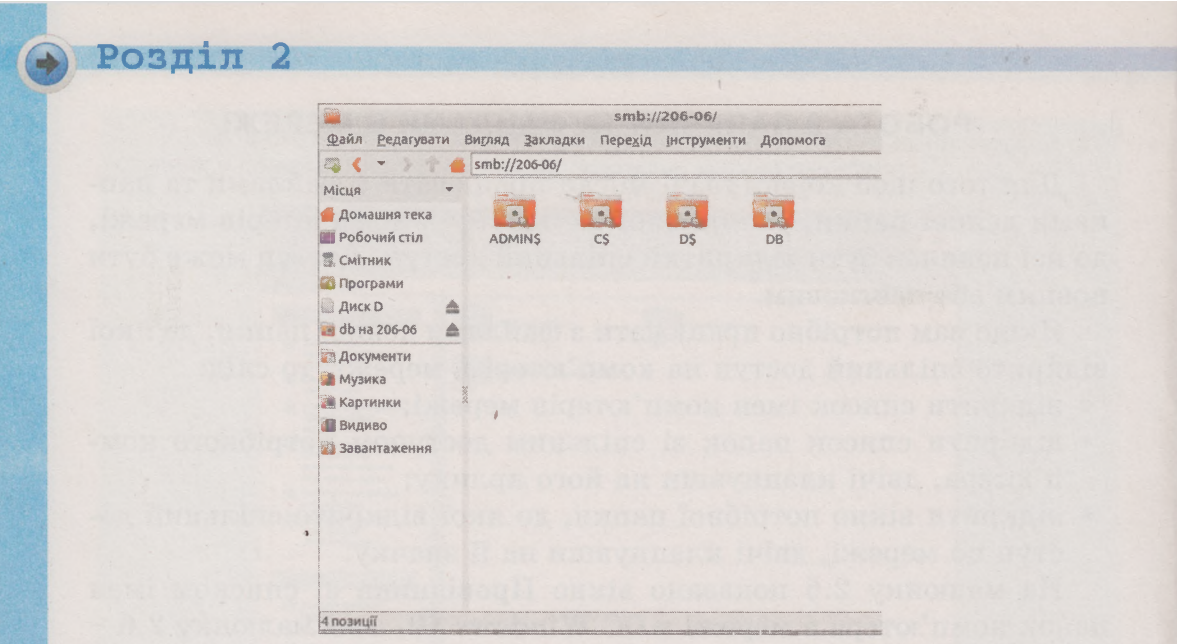

Мал. 2.6. Список папок зі спільним доступом комп'ютера з іменем 206-06 у вікні файлового менеджера ОС Linux

### Найважливіше в цьому пункті

Комп'ютерна мережа - сукупність комп'ютерів та інших пристроїв (комунікаційних, принтерів, сканерів, веб-камер), що з'єднані між собою для обміну даними та спільного використання цих пристроїв, програмних засобів, даних.

Локальна мережа - це комп'ютерна мережа, що з'єднує комп'ютери та інші пристрої, розташовані на порівняно невеликій відстані один від одного, зазвичай, у межах однієї або кількох сусідніх будівель.

Для перегляду списку імен комп'ютерів локальної мережі потрібно відкрити вікно Провідника та вибрати значок об'єкта Мережа в лівій частині вікна.

Щоб відкрити список папок мережевого комп'ютера, до яких відкрито спільний доступ, потрібно двічі клацнути на ярлику цього комп'ютера.

Операції з файлами та папками на мережевому комп'ютері виконуються за алгоритмами, які ви знаєте. Створення, перейменування та видалення файлів і папок у папці зі спільним доступом можливі лише за умови, що до цієї папки відкрито повний доступ. Об'єкт, видалений на комп'ютері в мережі, не потрапляє до Кошика, тому його неможливо відновити.

# *Дайте відповіді на запитання*

- 1°. Що таке комп'ютерна мережа?
- 2. Яке призначення комп'ютерних мереж?
- З\*. Яку мережу називають локальною?
- 4\*. Які пристрої потрібні для побудови локальної мережі?
- 5\*. Які переваги для навчального процесу надає локальна мережа навчального закладу?
- 6е. Як переглянути список імен комп'ютерів локальної мережі?
- 7\*. Як можна відкрити список папок мережевого комп'ютера, до яких встановлено спільний доступ?
- 8\*. Які операції з файлами та папками можна виконати на віддаленому комп'ютері?
- 9°. Чим відрізняється видалення об'єктів на мережевому комп'ютері від видалення на комп'ютері, з яким ви працюєте безпосередньо?

## *Виконайте завдання*

- 1°. Складіть алгоритм відкриття списку папок мережевого комп'ютера з іменем **Ученьї.**
- 2\*. Складіть алгоритм переміщення файлу **завдання** 2.1.2.(іос **з** папки **Мої** документи вашого комп'ютера у папку **Завдання** 2.1 мережевого комп' ютера **з** іменем **Учитель.**
- **3<sup>8</sup>**. Складіть алгоритм копіювання файлу завдання 2.1.3. doc **з** папки **Завдання** 2.1 мережевого комп'ютера **з** іменем **Учитель** у папку **Мої документи** вашого комп'ютера. Виконайте складений алгоритм.
	- 4\*. Відкрийте на мережевому комп'ютері, вказаному вчителем, папку, наприклад **Завдання** 2.1. Відкрийте файл **завдання** 2.1.4.(1ос, що міститься в цій папці. Упишіть своє прізвище та ім 'я в документ. Закрийте вікно текстового процесора, збережіть зміни у файлі.
	- 5\*. Створіть у вашій папці папку, іменем якої буде ваше прізвище. Відкрийте на мережевому комп'ютері, вказаному вчителем, папку, наприклад Завдання 2.1. Скопіюйте до цієї папки щойно створену папку з вашого комп'ютера.
- 6\*. Об'єднайтесь у групу із чотирьох учнів для створення презентації, до якої будуть вставлені зображення складових комп'ютера з підписами. Розподіліть між собою завдання зі створення в середовищі графічного редактора умовних зображень окремих складових комп'ютера: системного

# **Розділ 2**

блока, монітора, клавіатури, миші. Створіть окремі зображення на своїх комп'ютерах, збережіть їх у файлах, перемістіть файли в папку зі спільним доступом на одному з комп'ютерів учасників групи. Створіть у цій папці презентацію. На першому слайді введіть заголовок «Комп'ютер». На другому слайді введіть заголовок «Складові комп'ютера» та вставте зображення зі створених файлів. Підпишіть вставлені зображення. На третьому слайді введіть заголовок «Наша група» та зазначте авторів зображень - хто з учасників групи і на яких комп'ютерах їх створював. Збережіть презентацію у файлі з іменем **завдання <2.1.6.**